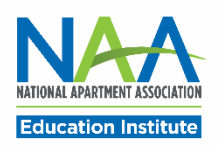

## **Applying for CAMT in PACE**

Follow the steps below to apply for the CAMT credential. Once all application requirements are complete, you may request to schedule your exam.

**Start here: htps://[my.naahq.org.](https://my.naahq.org/) Log into your NAA account and click My Educa�on Ins�tute to access PACE.**

1. The PACE portal home screen is displayed below. In the "Apply for New Credentials" tile, click on Apply for CAMT.

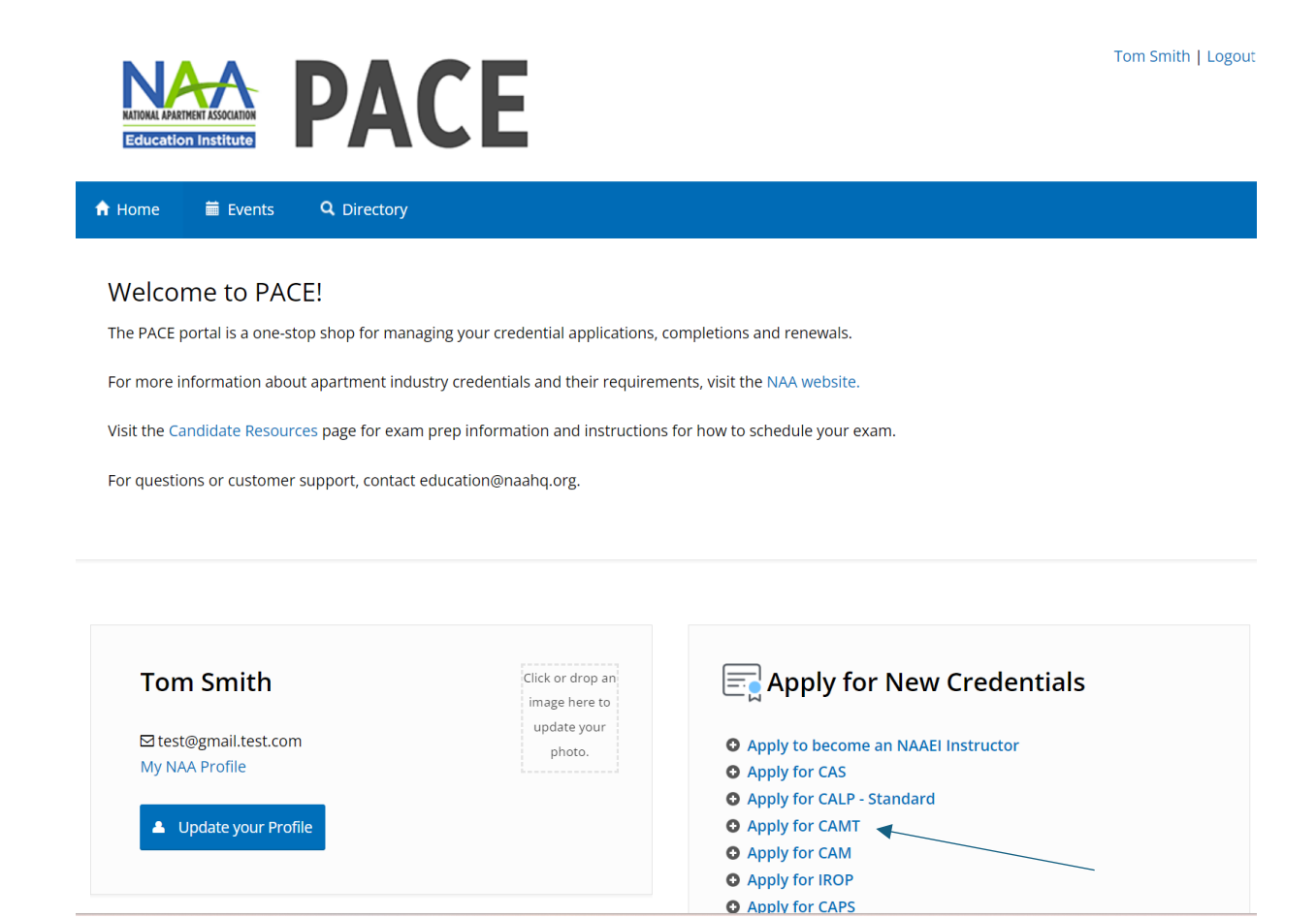

2. Enter your industry start date. Click Continue.

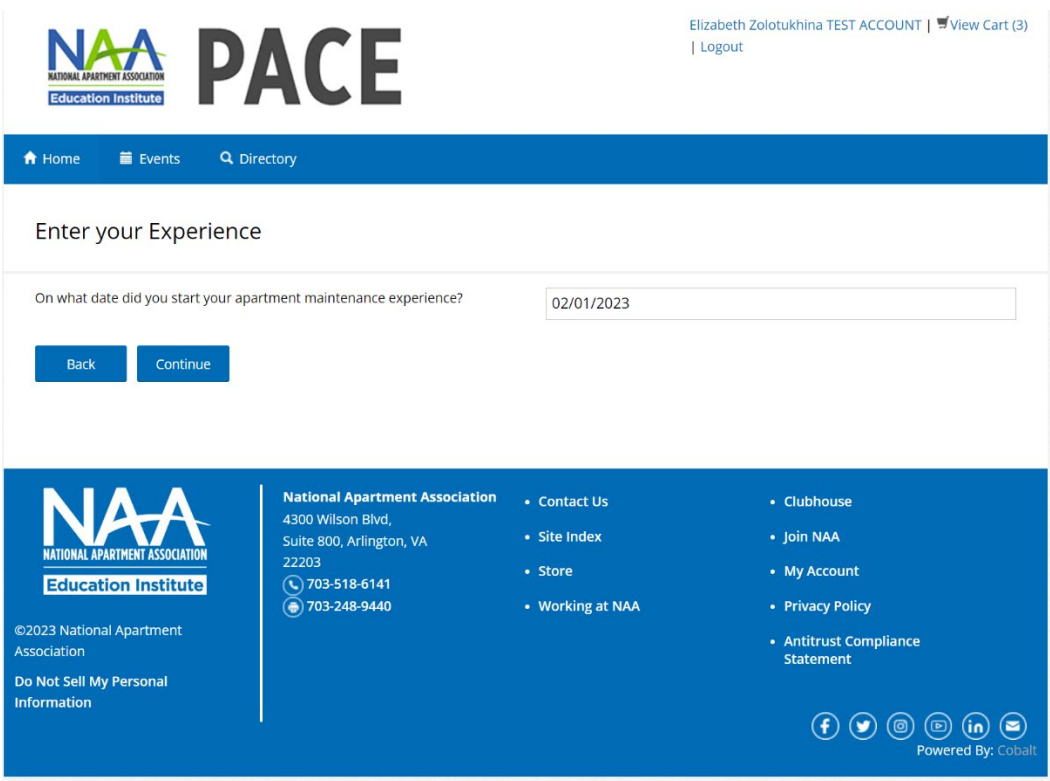

3. Enter your industry start date, and your legal first and last name (needed for your exam). Then, click "Continue."

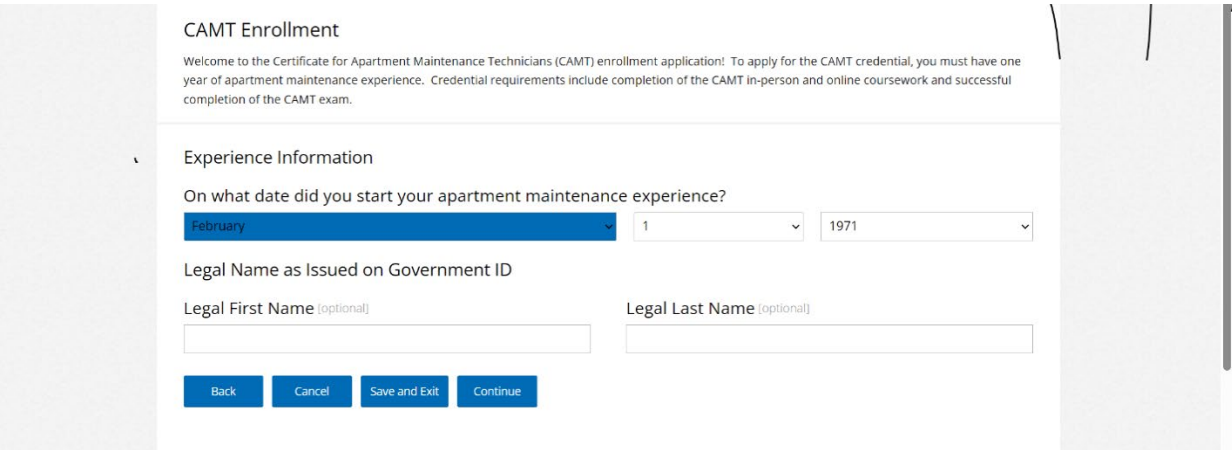

4. If you have less than the required 12 months of apartment maintenance experience, enter your industry start date as pictured above. Click Continue. You'll see the message below.

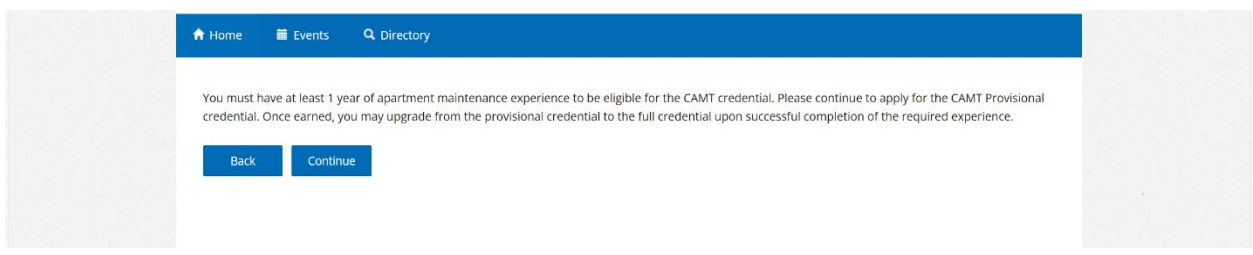

- 5. Click Continue to apply using the Provisional CAMT path.
- 6. Enter your legal first and last name (required for your exam.) Click Continue.

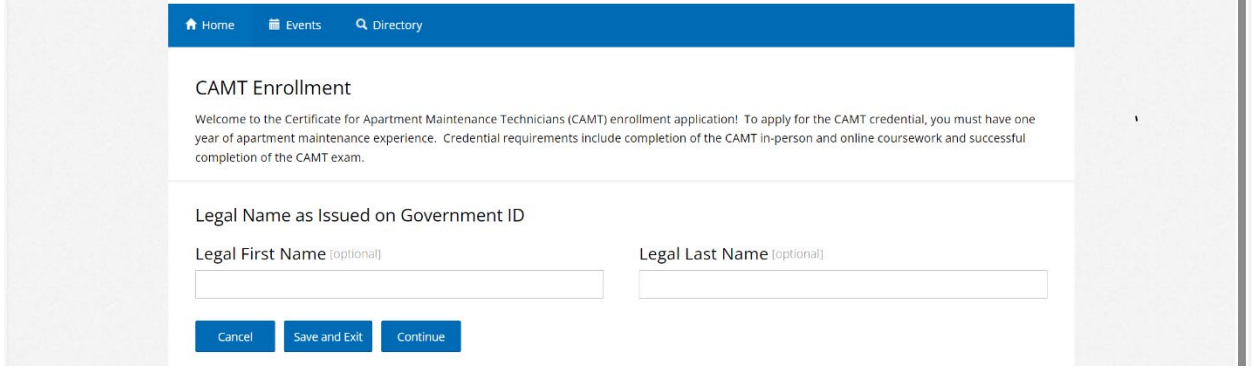

7. Check the box next to "I agree to the attestations above", then click Continue.

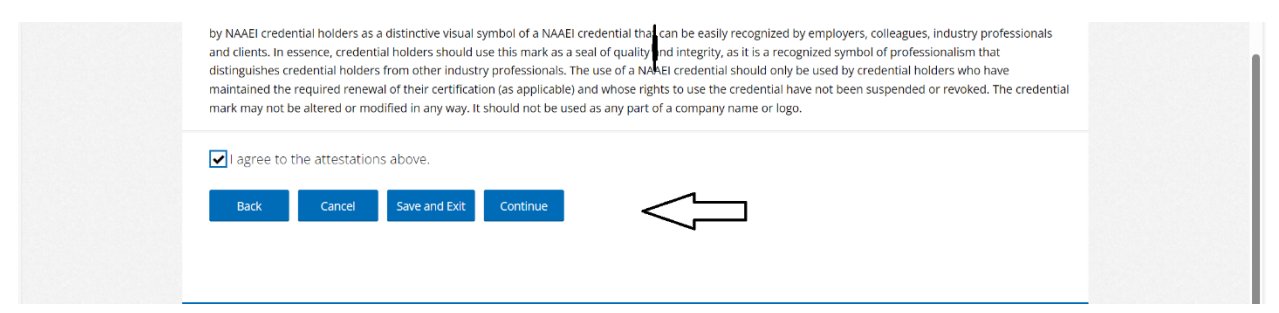

8. Verify that all information is correct and click Continue on the next page.

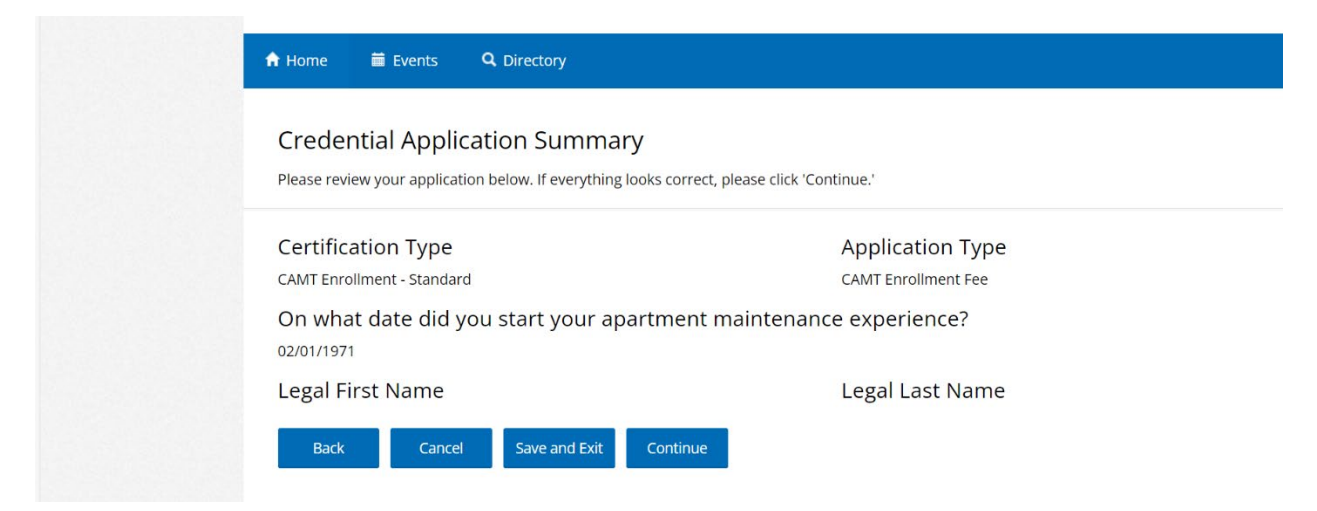

9. On the next page, click Close. You'll be taken back to the portal home page. You've completed the CAMT application process.

 $\overline{u}$ 

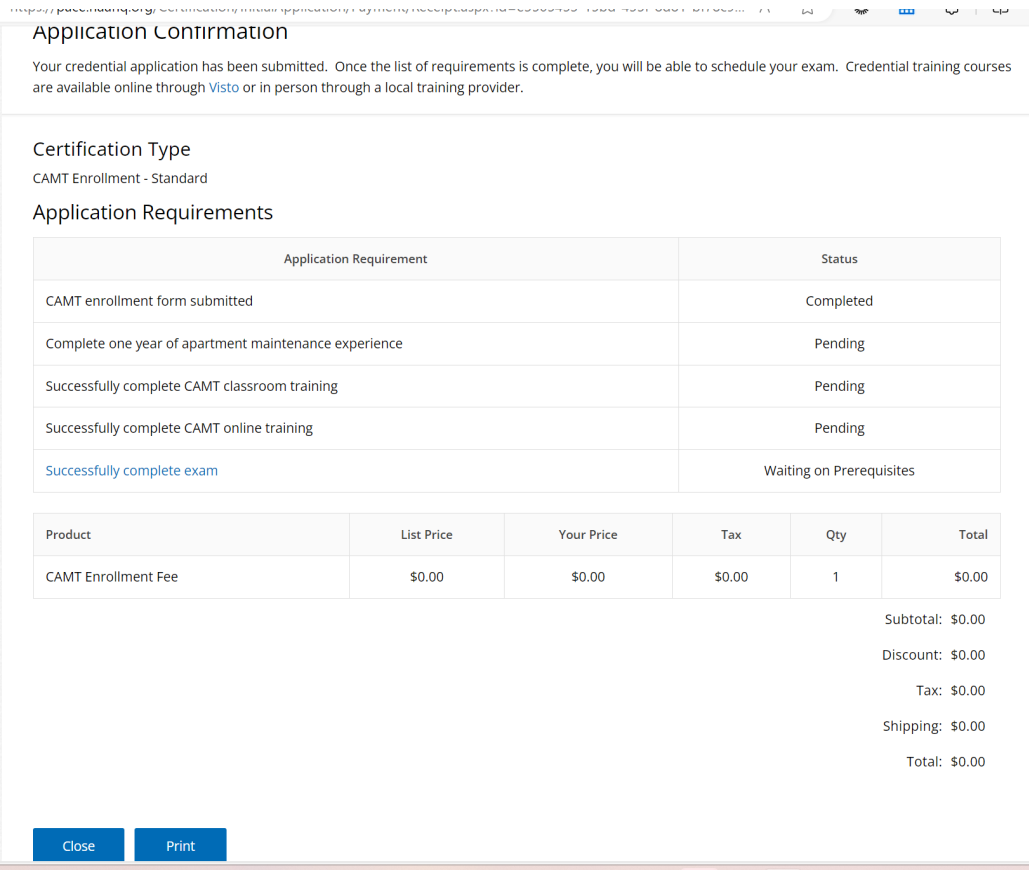

10. To check your CAMT application progress at any time, from the PACE portal home page, click on Check Credential Application Process in the "In-Progress Credential Application" tile.

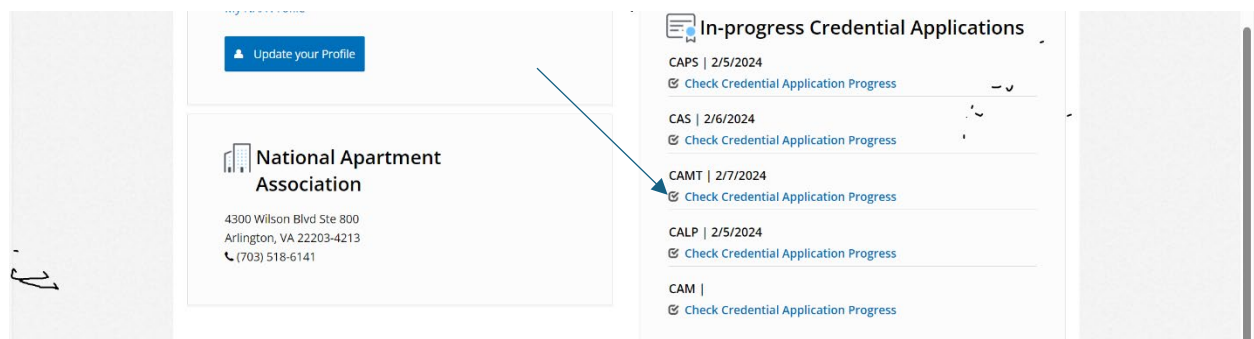

11. Once all CAMT application prerequisites are completed, you'll be able to request to schedule your CAMT exam. To request to schedule your CAMT exam, click on "Successfully Complete exam" pictured below.

![](_page_4_Picture_42.jpeg)